# **Mengakses Database pada PHP Melalui ODBC**

**Muhamad Ali**

muhal.uny@gmail.com http://muhal.wordpress.com

#### *Lisensi Dokumen:*

*Copyright © 2003 IlmuKomputer.Com Seluruh dokumen di IlmuKomputer.Com dapat digunakan, dimodifikasi dan disebarkan secara bebas untuk tujuan bukan komersial (nonprofit), dengan syarat tidak menghapus atau merubah atribut penulis dan pernyataan copyright yang disertakan dalam setiap dokumen. Tidak diperbolehkan melakukan penulisan ulang, kecuali mendapatkan ijin terlebih dahulu dari IlmuKomputer.Com.*

Pada modul ini akan dibahas tentang bagaimana cara mengakses database MS Acces melalui PHP menggunakan ODBC. Pada dasarnya PHP mendukung berbagai macam database seperti MS Acces, MySQL, Oracle, Paradox, dBase dan lain sebagainya.

#### **Apa itu ODBC**

ODBC merupakan singkatan dari *Open database Connectivity* yaitu merupakan suatu standart yang dikembangkan oleh Microsoft untuk mengakses database agar lebih mudah dengan fungsi yang bersifat umum. Tentu saja untuk mengakses database pada PHP tidak lagi menggunakan cara-cara seperti pada MS Acces, VBasic ataupun Delphi yang dengan menggunakan komponen tertentu. Untuk mengakses database pada PHP diperlukan perintah SQL (Structured Query Language). Pada program berbasis Windows sumber data ODBC dapat diakses pada program melalui DSN (Data Source Name).

#### **Membuat DSN**

Sebelum membuat DSN terlebih dulu harus dibuat database yang akan digunakan dalam aplikasi jaringan ini di program MS Acces. Caranya seperti lihat pada halaman berikut. Dan simpanlah database yang anda buat ke dalam directori : C:/apache/Acces/pemasaran.mdb Untuk membuat DSN caranya adalah sbb :

 $\bullet$  Pilih menu Star > Setting > Control Panel Maka akan muncul menu sbb :

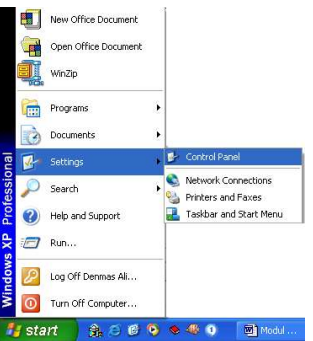

## **Membuat Database pemasaran diakses**

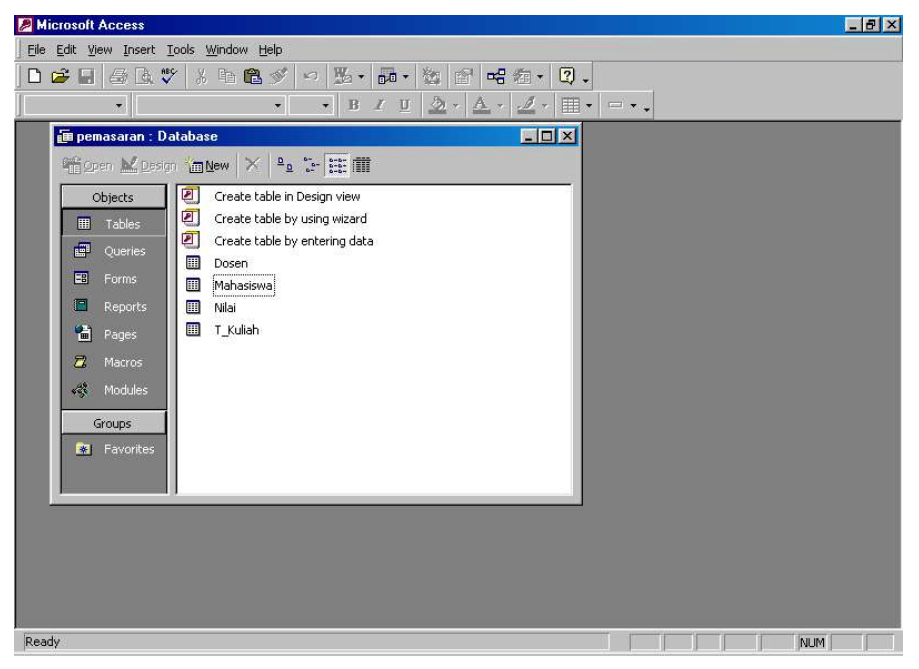

Buatlah Database dengan nama pemasaran dalam MS Accces yang terdiri dari 4 tabel seperti pada gambar di atas.

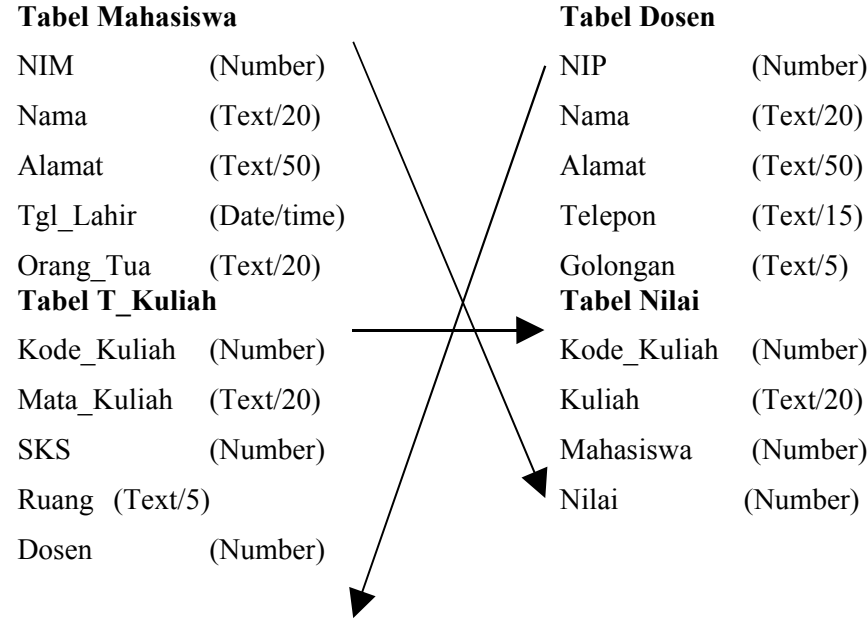

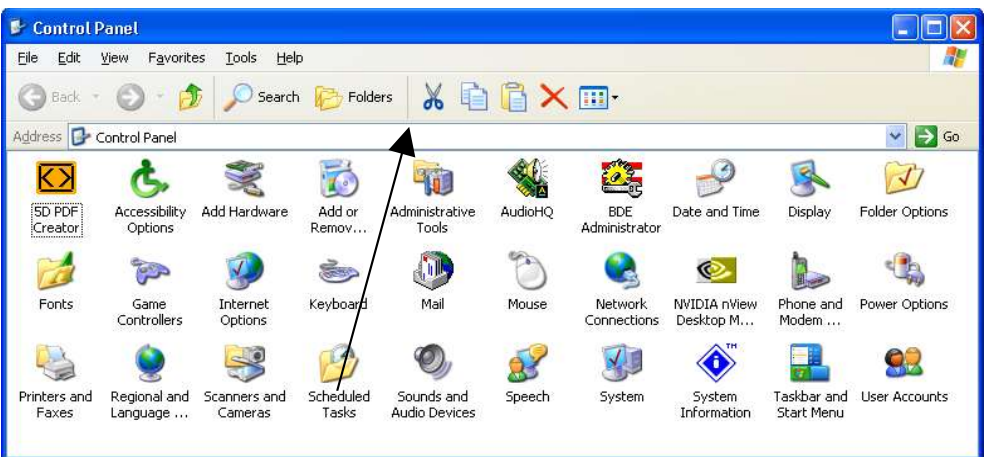

Pilih Menu Administrative Tools (Untuk Windows 2000 Prof, XP)

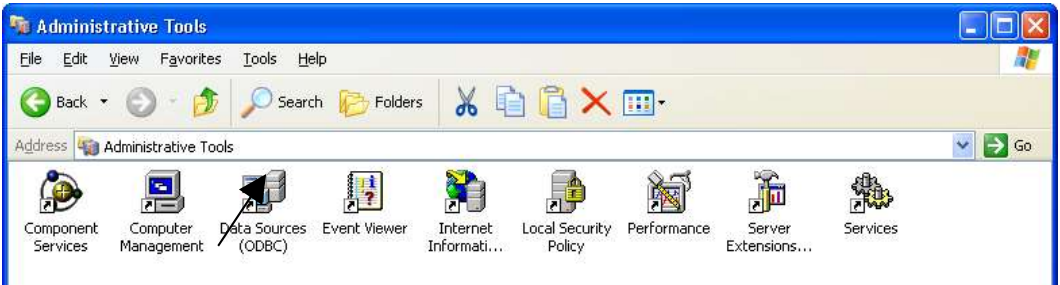

- Lalu pilih ODBC Data Source
- Untuk Windows 98 dari Control Panel langsung Pilih Menu ODBC Data Source (32 Bit)

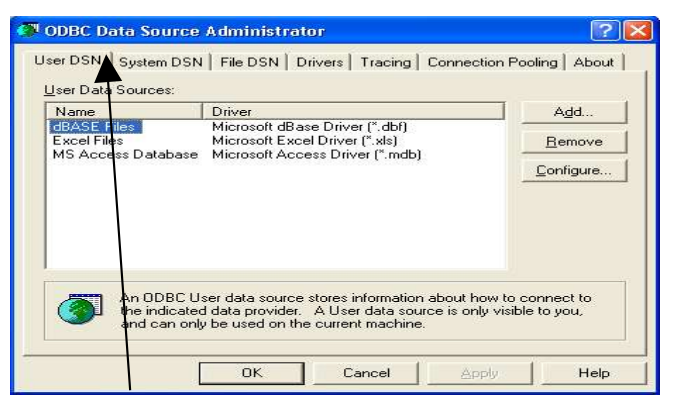

Pilih Tab System DSN

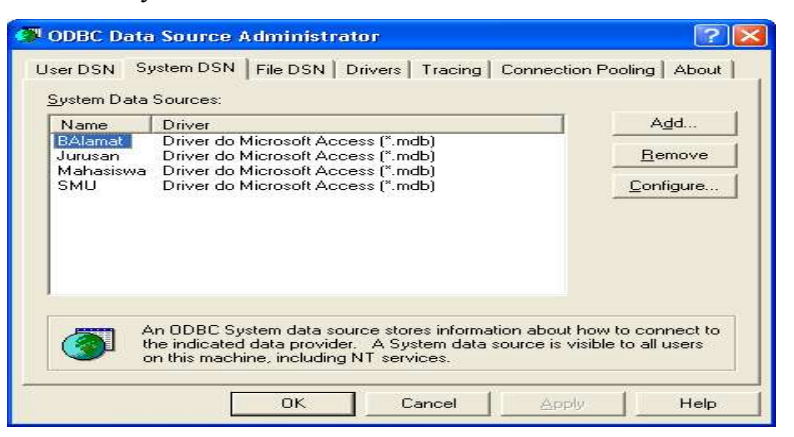

Pilih Add untuk membuat DSN baru

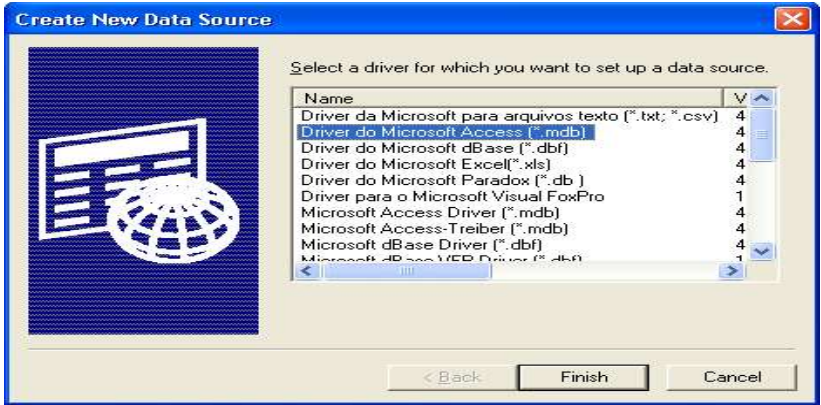

- Pilih Driver Do Microsoft Acces (\*.mdb)
- Lalu pilih dan tekan tombol Finish maka akan muncul menu sbb :

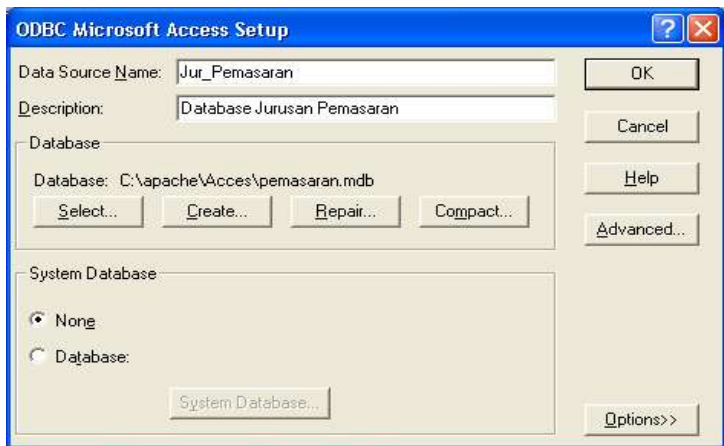

- Isilah Nama Data Source (Nama Bebas) Nama data source inilah yang nantinya digunakan untuk menghubungkan ke Database. Contoh Nama Jur\_Pemasaran
- Isilah Description (Bebas) yaitu keterangan Nama DSN
- Lalu Pilih Database > Tombol Select dan akan muncul tampilan

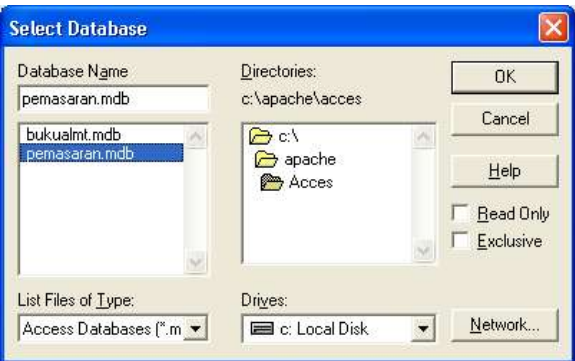

- Pilih Database yang telah anda buat misalkan di sini namanya Pemasaran.mdb yang diletakkan pada directori C:\Apache\Acces\pemasaran.mdb
- Pilih OK
- Sudah Selesai dan nanti Database Name akan muncul pada menu berikut :

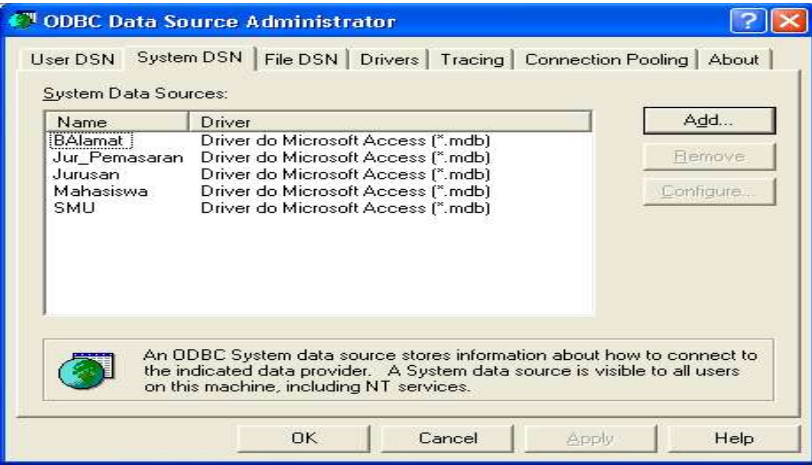

## **Mengakases Database Melalui PHP**

PHP telah menyediakan sejumlah fungsi untuk mengakses database melalui ODBC. Dengan fungsi-fungsi ODBC ini maka akses ke database akan menjadi mudah dan cepat. Untuk dapat mengakses database maka harus dimengerti fungsi-fungsi berikut ini :

## **Fungsi odbc\_connect**

Fungsi ini berguna untuk menghubungkan nama sumber data ODBC dengan format pemanggilan sbb: odbc\_connect (nama\_sumber\_data, nama\_pemakai, nama\_password)

# **Fungsi odbc\_close**

Fungsi ini berguna untuk menutup hubungan dengan sumber data ODBC. Format penulisannya sbb: odbc\_close (pengenal\_hubungan)

pengenal\_hubungan adalah nilai yang dihasilkan oleh odbc\_connect

# **Fungsi odbc\_close\_all**

Fungsi ini berguna untuk menutup semua hubungan dengan sumber data ODBC. Format penulisannya sbb:

```
odbc close all ( )
```
# **Fungsi odbc\_do**

Fungsi ini berguna untuk menjalankan perintah sql dengan format penulisan sbb:

odbc\_do (pengenal\_hubungan, string\_query)

## **Fungsi odbc\_num\_fields**

Berguna untuk memperoleh jumlah field odbc\_num\_fields (pengenal\_hasil)

## **Fungsi odbc\_num\_rows**

Berguna untuk memperoleh jumlah record atau baris odbc\_num\_rows (pengenal\_hasil)

### **Fungsi odbc\_fields\_name**

odbc\_fields\_name (pengenal\_hasil, no\_kolom)

**Fungsi odbc\_ fields\_len**

Berguna untuk memperoleh panjang kolom

odbc\_ fields\_len (pengenal\_hasil, no\_kolom)

#### **Fungsi odbc\_ fields\_type**

Berguna untuk memperoleh tipe kolom

odbc\_ fields\_type (pengenal\_hasil, no\_kolom)

#### **Fungsi odbc\_ fetch\_row**

Berguna untuk memperoleh sebuah baris dari suatu himpunan hasil. odbc\_ fetch\_row (pengenal\_hasil, no\_baris)

#### **Fungsi odbc\_ fetch\_into**

Berguna untuk memperoleh sebuah baris dari suatu himpunan hasil. odbc\_ fetch\_into (pengenal\_hasil, no\_baris)

# **Fungsi odbc\_ result**

Berguna untuk memperoleh nilai dari sebuah kolom pada baris sekarang. odbc\_ result (pengenal\_hasil, kolom)

## **Fungsi odbc\_ result\_all**

Berguna untuk menampilkan semua baris dari suatu hasil ke browser. odbc\_ result\_all (pengenal\_hasil, format)

## **Latihan 1. Membuat Tes Koneksi ke ODBC**

Untuk mengetahui apakah hubungan ke database sudah berjalan atau belum dapat dibuat dengan script PHP dengan fungsi odbc\_open dan odbc\_close sbb :

```
<HTML><TITLE> Tes Koneksi Ke Database Dengan ODBC </TITLE>
<BODY>
    \langle?php
     \text{Spemakai} = \text{""};
```

```
$password = "";\deltadataku = odbc_connect("Jur_Pemasaran",
                              $pemakai, 
                              $password);
      if (! $dataku)
           die("Database tak dapat dibuka");
           odbc_close($dataku);
           print("Alhamdulillah Berhasil Oi");
   ?>
</BODY>
</HTML>
```
Jika dijalankan dalam Browser Internet Explorer maka hasilnya sbb :

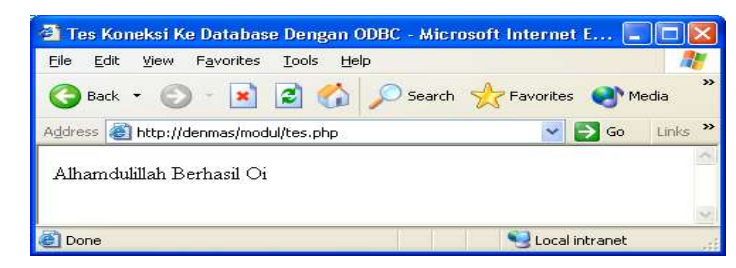

# **Latihan 2. Melihat Daftar Tabel Mahasiswa**

```
<HTML><HEAD>
<TITLE>Membaca Tabel Mahasiswa </TITLE>
</HEAD>
<BODY>
\alphalign = "center">
</p>
Daftar Mahasiswa Politeknik POS Jurusan Pemasaran
  \langle?php
      $pemakai = "";
      $password = "";
      $dataku = odbc_connect("Jur_Pemasaran",
                              $pemakai,
                               $password);
        if (! $dataku)
         die("Database tak dapat dibuka");
      $sql = "SELECT Mahasiswa.NPM, Mahasiswa.nama, Mahasiswa.Alamat,
      Mahasiswa.Nama_orang_tua " .
            "FROM Mahasiswa " .
            "ORDER BY Mahasiswa.NPM";
       \text{Shasil} = \text{odbc} \cdot \text{do}(\text{Sdataku}, \text{Ssql}); odbc_result_all($hasil, "Border=2");
```

```
odbc_close($basis_data);
 \gamma</BODY>
</HTML>
```
Jika dijalankan dalam Browser Internet Explorer maka hasilnya sbb :

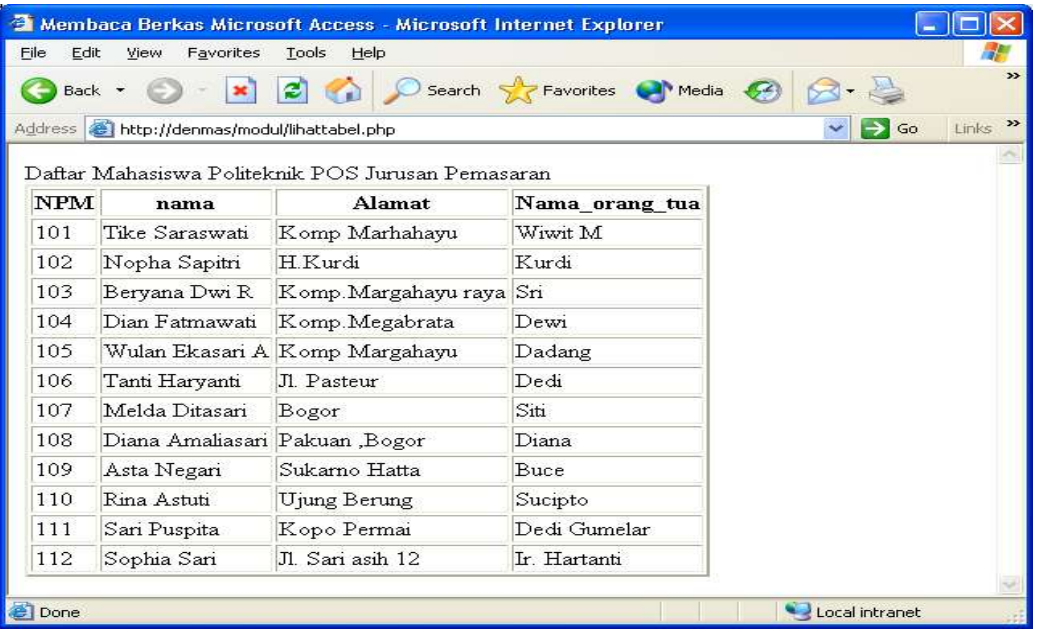

# **Latihan 3. Melihat Daftar Tabel Mahasiswa Dan Tabel Nilai**

 $<$ HTML $>$  $<$ HEAD $>$ <TITLE>Membaca Berkas Microsoft Access</TITLE>  $<$ /HEAD>

 $<$ BODY $>$ Daftar Nilai Mahasiswa Politeknik POS Jurusan Pemasaran

```
\langle?php
  $pemakai = "";
 $password = "";
  $dataku = odbc_connect("Jur_Pemasaran", $pemakai, $password);
  if (! $dataku)
   die("Database tak dapat dibuka");
```
\$sql = "SELECT Mahasiswa.NPM, " .

"Mahasiswa.nama, Mahasiswa.Alamat, Nilai.kode\_kuliah,

Nilai.Nilai " .

 "FROM Mahasiswa, Nilai " . "WHERE Mahasiswa.NPM = Nilai.NPM " . "ORDER BY Mahasiswa.NPM";

 \$hasil = odbc\_do(\$dataku, \$sql); odbc\_result\_all(\$hasil, "Border=2");

```
 odbc_close($dataku);
?>
</BODY>
</HTML>
```
Jika dijalankan dalam Browser Internet Explorer maka hasilnya sbb :

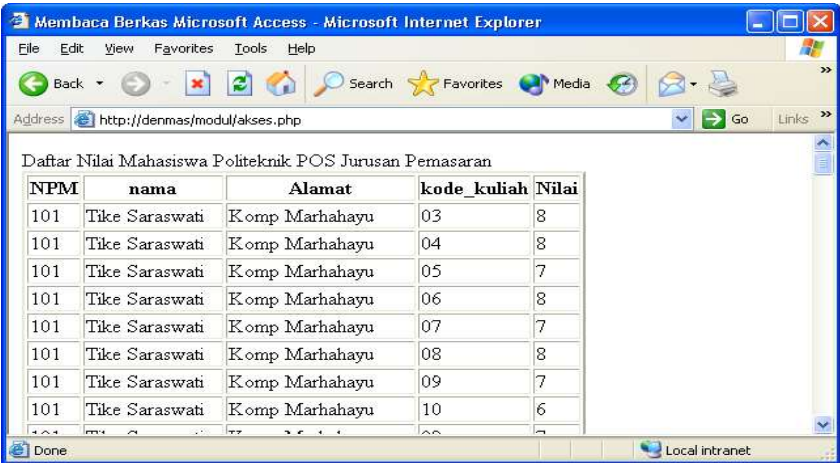

Tampilan di atas merupakan gabungan antara tabel Mahasiswa dan tabel Nilai

## **Latihan 4. Melihat Daftar Tabel Mahasiswa, Tabel Nilai, Tabel Kuliah Dan Dosen**

```
<HTML>
<HEAD><TITLE>Membaca Berkas Microsoft Access</TITLE>
</HEAD>
<BODY>Daftar Nilai Mahasiswa Politeknik POS
Jurusan Pemasaran
\langle?php
 $pemakai = "";$password = "";\deltadataku = odbc_connect("Jur_Pemasaran",
                  $pemakai,
                  $password);
  if (! $dataku)
   die("Database tak dapat dibuka");
  $sql = "SELECT Mahasiswa.NPM, Mahasiswa.nama, " .
     "Nilai.kode kuliah, T_Kuliah.Nama_Kuliah, Nilai.Nilai, Dosen.Nama " .
      "FROM Mahasiswa, Nilai, T_Kuliah, Dosen " .
      "WHERE Mahasiswa.NPM = Nilai.NPM " .
                              "and T_Kuliah.kode_kuliah = Nilai.kode_kuliah " .
                              "and Dosen.NIP = \overline{T} kuliah.NIP ".
      "ORDER BY Mahasiswa.NPM";
```

```
\text{Shasil} = \text{odbc} \cdot \text{do}(\text{Sdataku}, \text{Ssql});odbc_result_all($hasil, "Border=2");
  odbc_close($dataku);
?>
</BODY>
</HTML>
```
Jika dijalankan dalam Browser Internet Explorer maka hasilnya sbb :

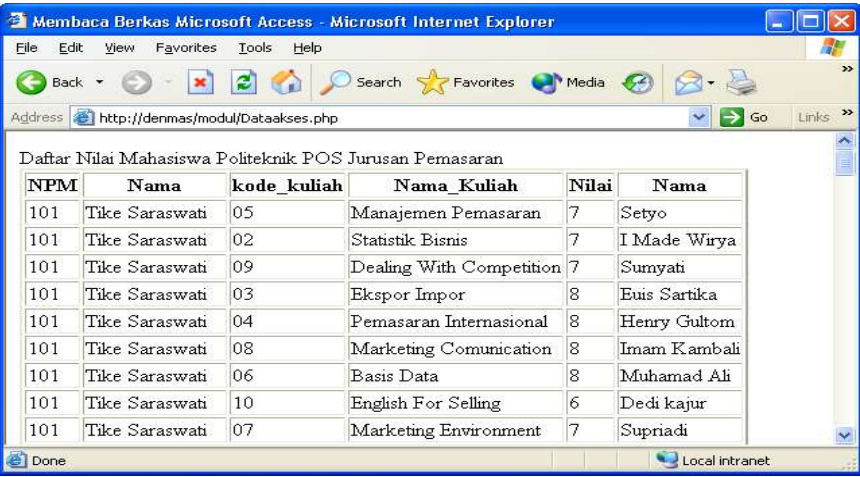

# **Latihan 5. Penambahan Data**

```
\text{thm}<head>
  <title>
     Contoh Penambahan Data Melalui Web
 \langletitle>
</head>
<body>
\langle?
        \text{Spemakai} = \text{""};
        $password = "";
        $dataku = odbc_connect("Jur_Pemasaran", $pemakai, $password);
        if (! $dataku)
                die("Database tak dapat dibuka");
        $sql="insert into Mahasiswa " .
        " (NPM, Nama, Alamat, Tgl_Lahir, Nama_Orang_Tua) " .
        " VALUES (115, 'Denmas', 'Jl. Sekeloa Utara 62', 11/27/1975, 'Ir. Ali Akbar')";
        if (odbc_do ($basis_data, $sql))
                printf(" Data Berhasil Diinputkan ");
        else
                printf(" Data Tidak Berhasil Diinputkan ");
        odbc_close($dataku);
```

> $<$ /body> </html>

Jika dijalankan dalam Browser Internet Explorer maka hasilnya sbb :

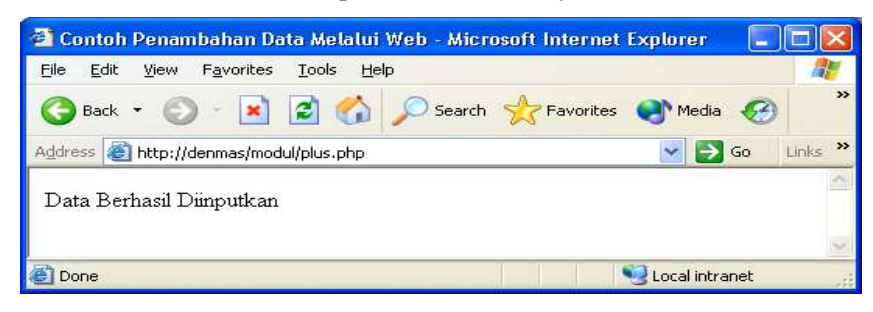

# **BIOGRAFI PENULIS**

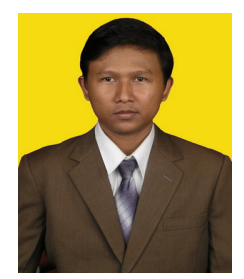

Muhamad Ali, Lahir di Pekalongan 27 Nopember 1974, Lulus SMA Jurusan Fisika pada tahun 1993 Di SMAN I Kedungwuni Pekalongan, Melanjutkan Ke Teknik Elektro UGM Tahun 1994 dan Lulus pada tahun 1999. Aktivitas Sebagai Dosen Jurusan Pendidikan Teknik Elektro FT-UNY, Sekarang Sedang menyelesaikan Tesis S2 Di Teknik Industri ITB.

Aktivitas dicurahkan pada dunia pendidikan dan penelitian dengan mengajar di beberapa PT Di Yogyakarta dan Bandung dan berbagai penelitian tentang Teknik Elektro Industri dan Komputer.

Penulis dapat dihubungi melalui email:

Email: muhal.uny@gmail.com Website http://muhal.wordpress.com